# MKOSZ JÜNYIR – Játékosügynök felhasználói kézikönyv

# Dokumentum életrajz

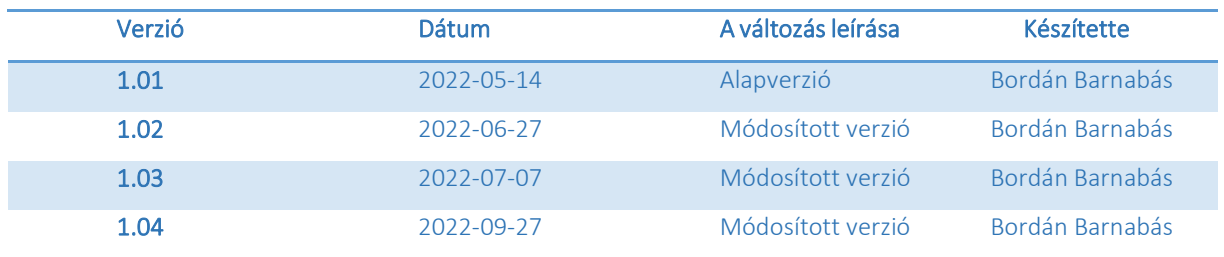

# Dokumentum adatlapja

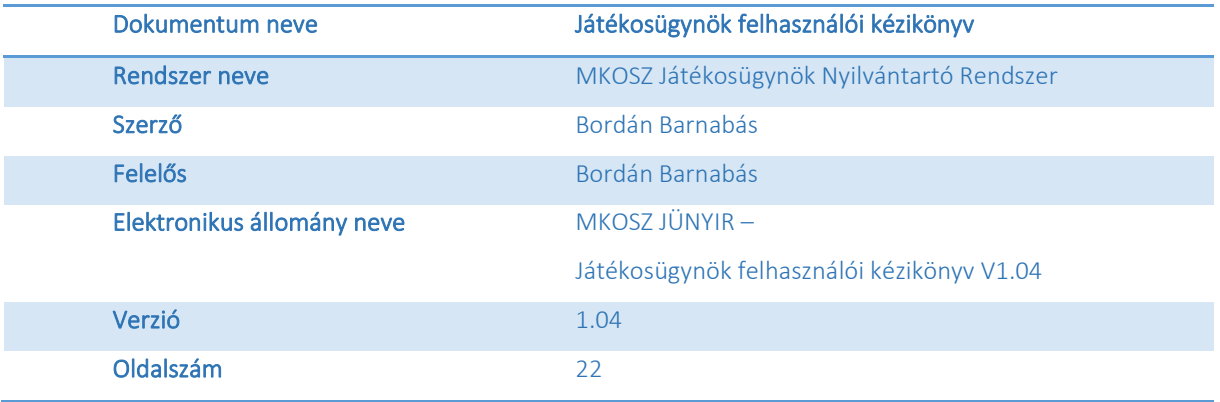

## Változás leírása

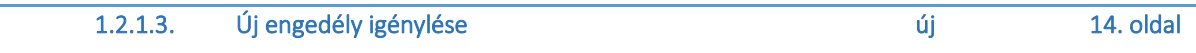

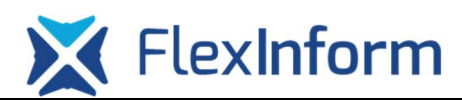

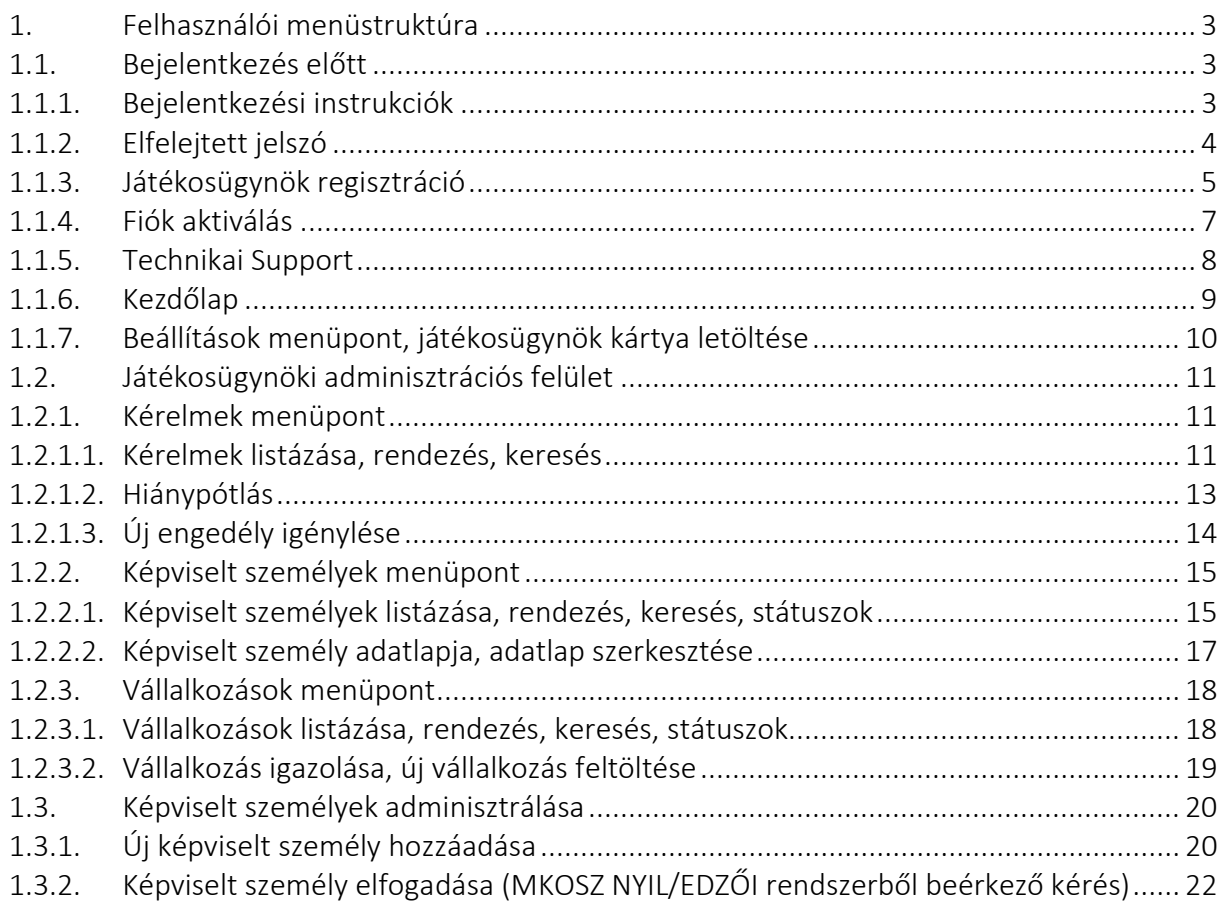

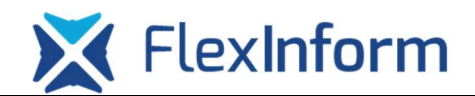

- 1. Felhasználói menüstruktúra
- 1.1. Bejelentkezés előtt

## 1.1.1. Bejelentkezési instrukciók

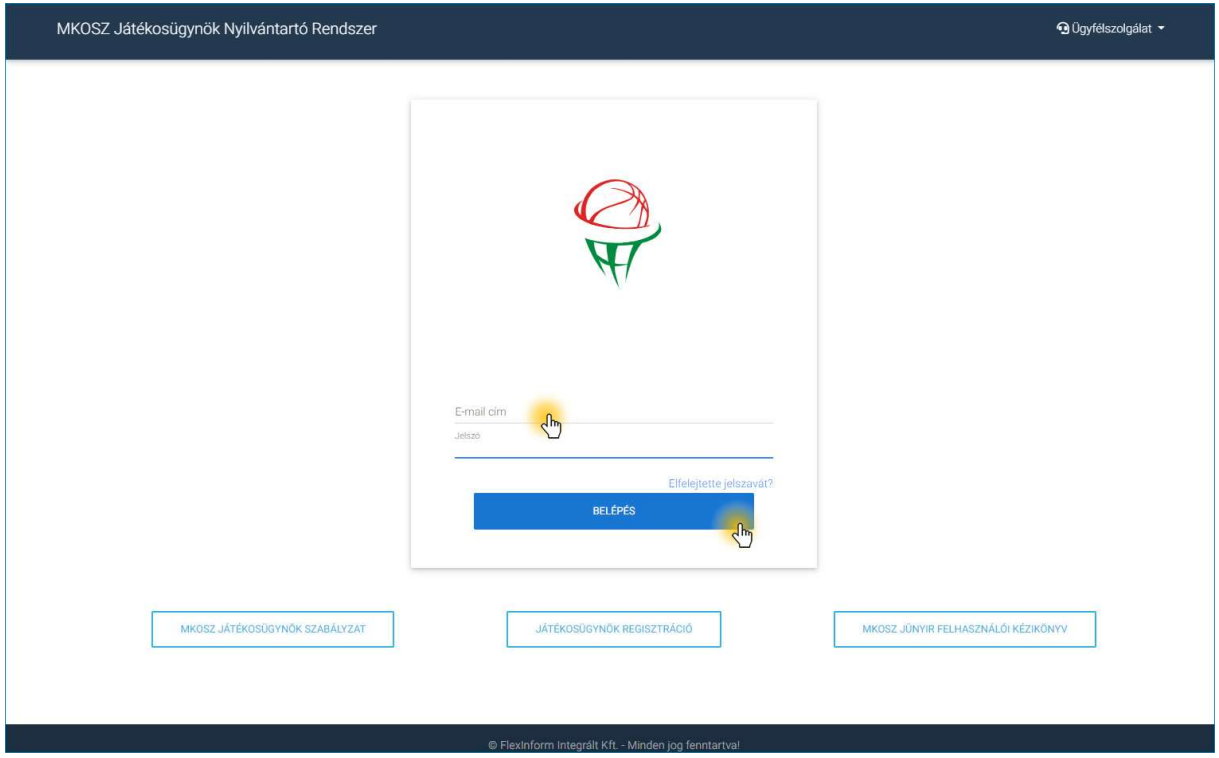

1. ábra Bejelentkezési instrukciók

Az MKOSZ Játékosügynök Nyilvántartó Rendszer (továbbiakban: JÜNYIR) a https://mkosz-junyir.flexinform.hu/ weboldalon érhető el, melyet a böngésző címsorába begépelve tudunk elérni.

A bejelentkezéshez a regisztrációs során megadott e-mail cím és jelszó páros beírása után az "ENTER" billentyű lenyomásával, vagy a "Belépés" gombra kattintva van lehetőség. A rendszer elvégzi az azonosítást, és ha ez sikeres, akkor engedélyezi a belépést.

Amennyiben Önnek, mint játékosügynöknek még nincsen hozzáférése a JÜNYIR-hez, ebben az esetben első lépésként az alábbi linken keresztül végezze el a regisztrációt: https://mkosz-junyir.flexinform.hu/register

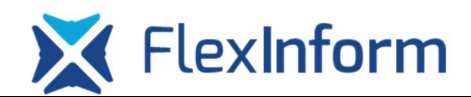

# 1.1.2. Elfelejtett jelszó

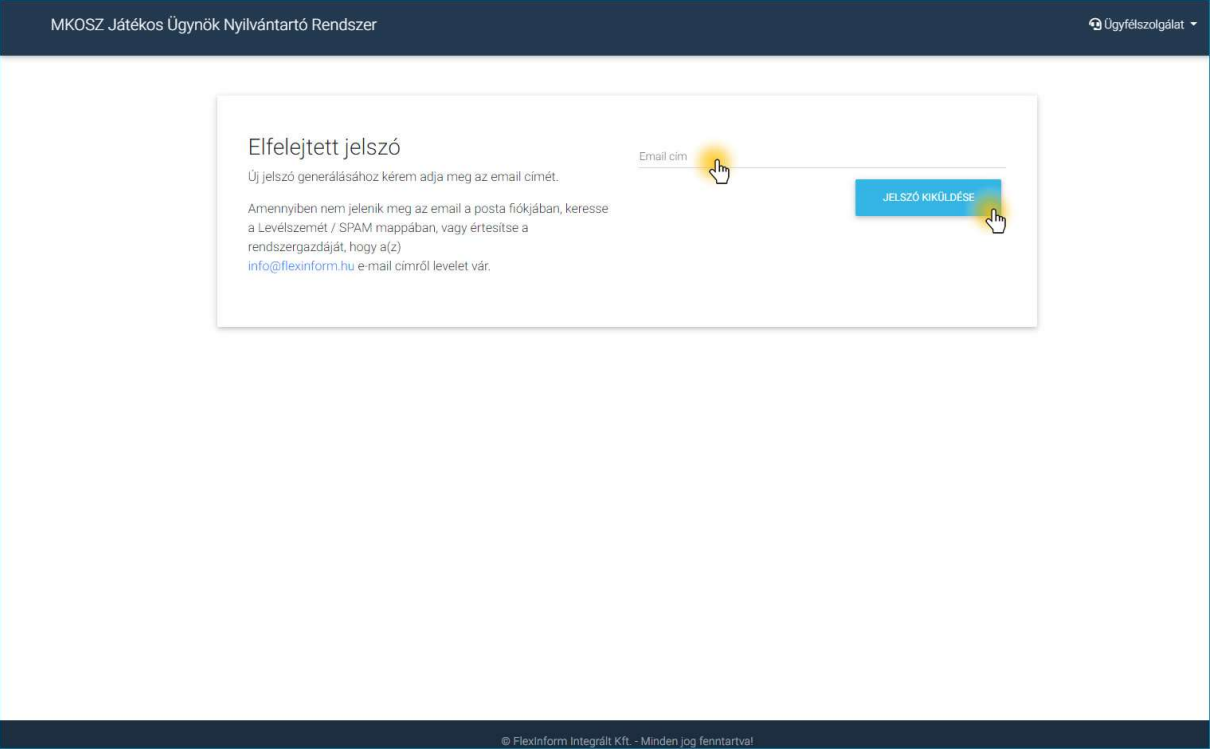

#### 2. ábra Elfelejtett jelszó

Amennyiben a felhasználó elfelejtette jelszavát, és szeretne bejelentkezni a rendszerbe, akkor a kezdőoldalon található "Elfelejtette jelszavát?" hivatkozásra kell kattintania. Majd a betöltött oldalon meg kell adni a fiókjához rendelt email címét, és a "Jelszó kiküldése" gombra kattintva a rendszer fogadja kérését.

Ezt követően a rendszer "Jelszó visszaállítása" tárggyal e-mailben küld értesítést a felhasználónak, melyben lévő hivatkozásra kattintva a betöltött webes felületen egy új jelszót kell megadni.

Kérjük ellenőrizze postafiókja levélszemét/SPAM mappáját is, mert bizonyos kiszolgálók oda kézbesíthetik a rendszerből küldött e-maileket, továbbá előfordulhat olyan eset is, hogy a levelező kiszolgáló által a postafiókba kézbesítésre sem kerülnek az e-mailek szigorúbb tűzfalbeállítások miatt, ebben az esetben vegye fel a kapcsolatot a postafiókja kiszolgálójának rendszergazdájával (jellemzően céges e-mail címek esetén).

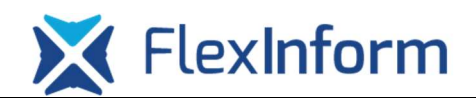

# 1.1.3. Játékosügynök regisztráció

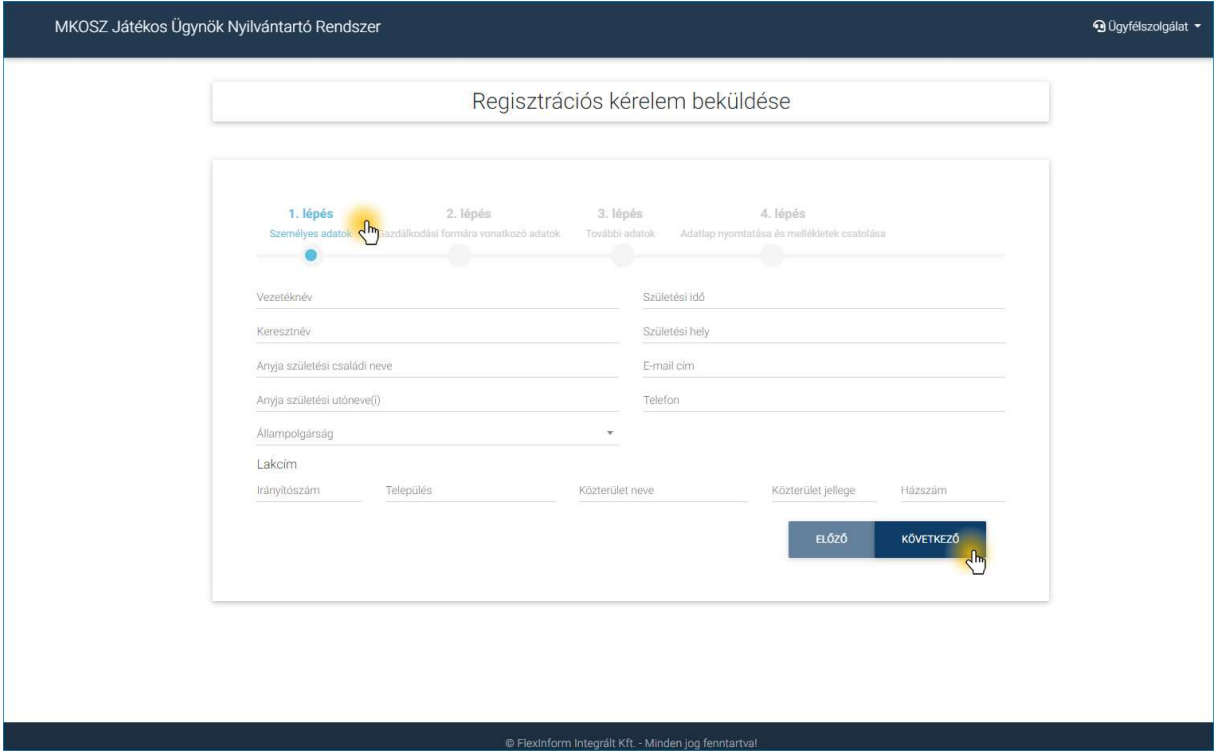

#### 3. ábra Játékosügynök regisztráció (személyes adatok)

A nyitó oldalon középen alul található "Játékosügynök regisztráció" gomra kattintva a rendszer átnavigálja a felhasználót egy 5 lépésből álló regisztrációs űrlap kitöltő felületre. Amennyiben a felhasználó játékosügynöki jogviszonyban szeretné a(z) MKOSZ JÜNYIR-t használni, akkor a hozzáférés igénylésének elsődleges módja ezen űrlap kitöltése és beküldése az MKOSZ részére.

Regisztráció 2. lépése: a fenti ábrán látható módon először a felhasználó személyes, elérhetőségi, és lakcím adatait kéri be a rendszer. Amennyiben bármilyen hiányosságot, hibát talál a rendszer, akkor azt még a következő oldalra történő továbblépés előtt jelzi a felhasználó számára. A regisztrációs űrlap 5 oldala (1-5 lépés) között oda-vissza lépni a jobb alul található "Előző" – "Következő" gombokra kattintva lehet.

Regisztráció 3. lépése: ezen a felületen a gazdálkodási formára vonatkozó adatokat kell megadnia a felhasználónak, melyhez "Gazdálkodási forma" legördülő listából először ki kell választani, hogy "Egyéni vállalkozó" vagy "Gazdasági társaság" jogviszonyban szeretné a felhasználó a játékosügynöki tevékenységet végezni. Ezt követően a rendszer betölti a kiválasztott gazdálkodási formának megfelelő adatbekérő űrlapot.

www.flexinform.hu

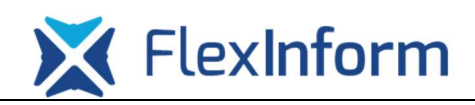

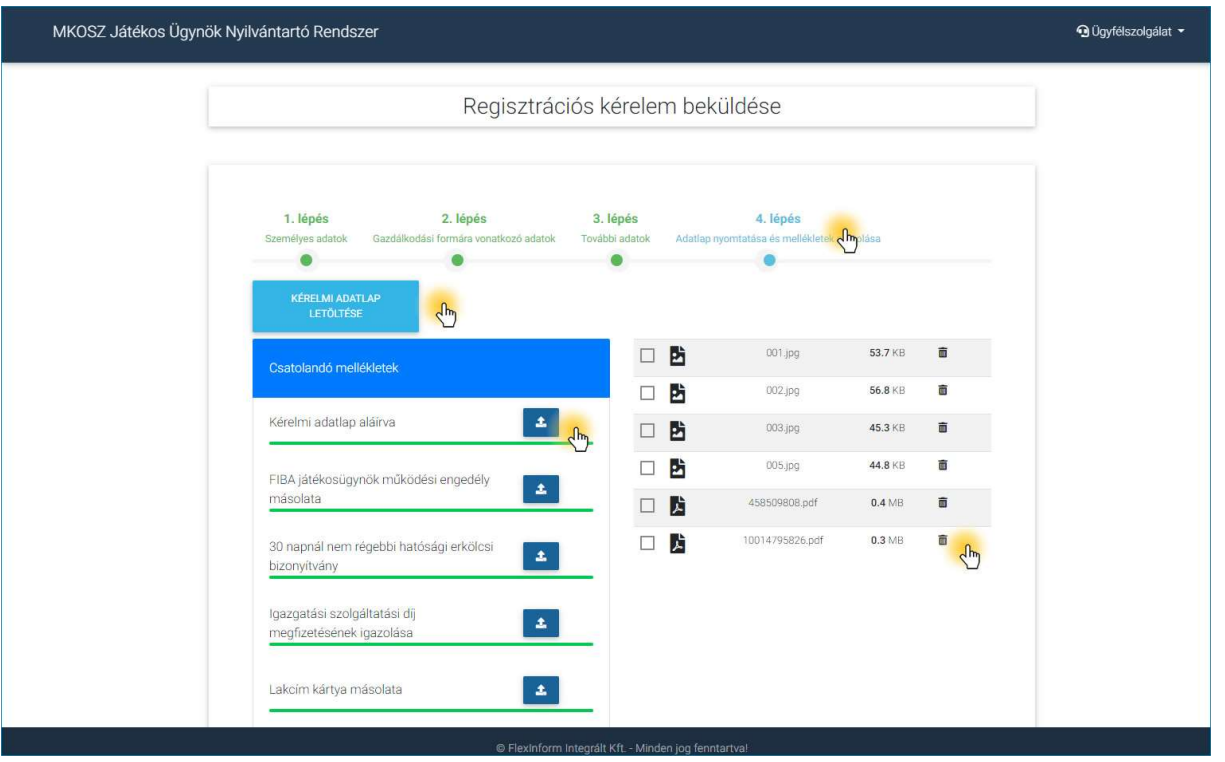

4. ábra Játékosügynök regisztráció (mellékletek kezelése)

Regisztráció 4. lépése: ezen az oldalon egyéb további adatok értelemszerű kitöltésére lesz szükség, a teljesség igénye nélkül például a FIBA működési engedély száma és érvényességi ideje, illetve EGT-állam, amelynél "Magyarországtól" eltérő opció kiválasztása esetén további szükséges adatokat is elvár a rendszer.

Regisztráció 5. lépése: a regisztrációs űrlap utolsó oldalán kell csatolni a kérelemhez elvárt mellékleteket. Minden kategóriába legalább 1 db file feltöltése kötelező.

- Kérelem adatlap letöltése: A mellékletek felette található egy világos kék "Kérelem adatlap letöltése" gomb, melyre kattintva a felhasználó le tudja tölteni a regisztrációs űrlap 2-4. oldalán megadott adatok alapján, a rendszer által kigenerált regisztrációs kérelmi adatlapot. Ezen adatlapot a csatolandó mellékletek közé, az 1. kategóriába, azaz a "Kérelem adatlap aláírva" szekcióba kell majd feltölteni.
- Dokumentum feltöltése/törlése: adott kategórián belül a **ikonra kattintva** lehet egy-egy melléklet feltöltését kezdeményezni. Egy kategórián belül akár több file feltöltésére is van lehetőség, illetve a  $\overline{m}$  ikonra kattintva bármely feltöltött mellékletet lehet törölni még a kérelem beküldése előtt.

www.flexinform.hu

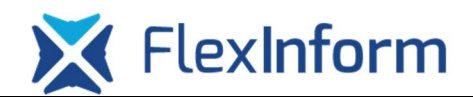

# 1.1.4. Fiók aktiválás

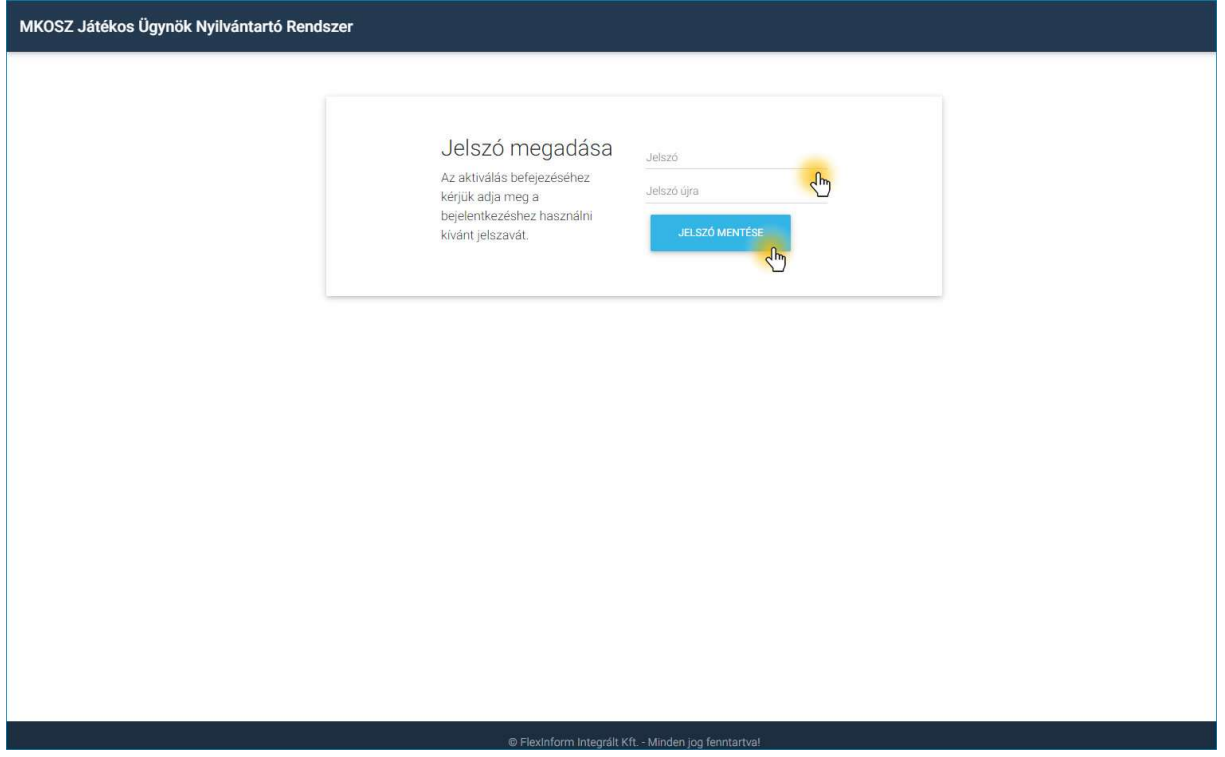

#### 5. ábra Fiók aktiválás

A regisztrációs űrlap 5 oldalát kitöltve a 5. lap alján található "Adatok ellenőrzése és mentése" gombra kattintva a rendszer ellenőrzi, hogy minden mező kitöltése megtörtént-e és minden melléklet kategóriába feltöltésre került-e legalább 1 db dokumentum. Amennyiben az ellenőrzés sikeresen lefut, akkor a kérelem beküldése az MKOSZ részére megtörténik, és ezzel egyidejűleg a felhasználó a regisztráció során megadott email címére kap egy "Fiók aktiválása" tárgyú emailt.

A fiók aktiválásához az e-mailben található "Fiók aktiválása" gombra kell kattintani a felhasználónak, melyet követően a rendszer egy linket nyit meg, ahol a bejelentkezéshez szükséges jelszót kell kétszer megadni egymás után. Ezt követően a "Jelszó mentése" gombra kattintva a rendszer a belépési oldalra navigálja a felhasználót, ahol a felhasználó az e-mail címével és a fiók aktiválás során megadott jelszó párossal a belépést kezdeményezheti.

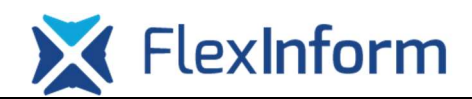

# 1.1.5. Technikai Support

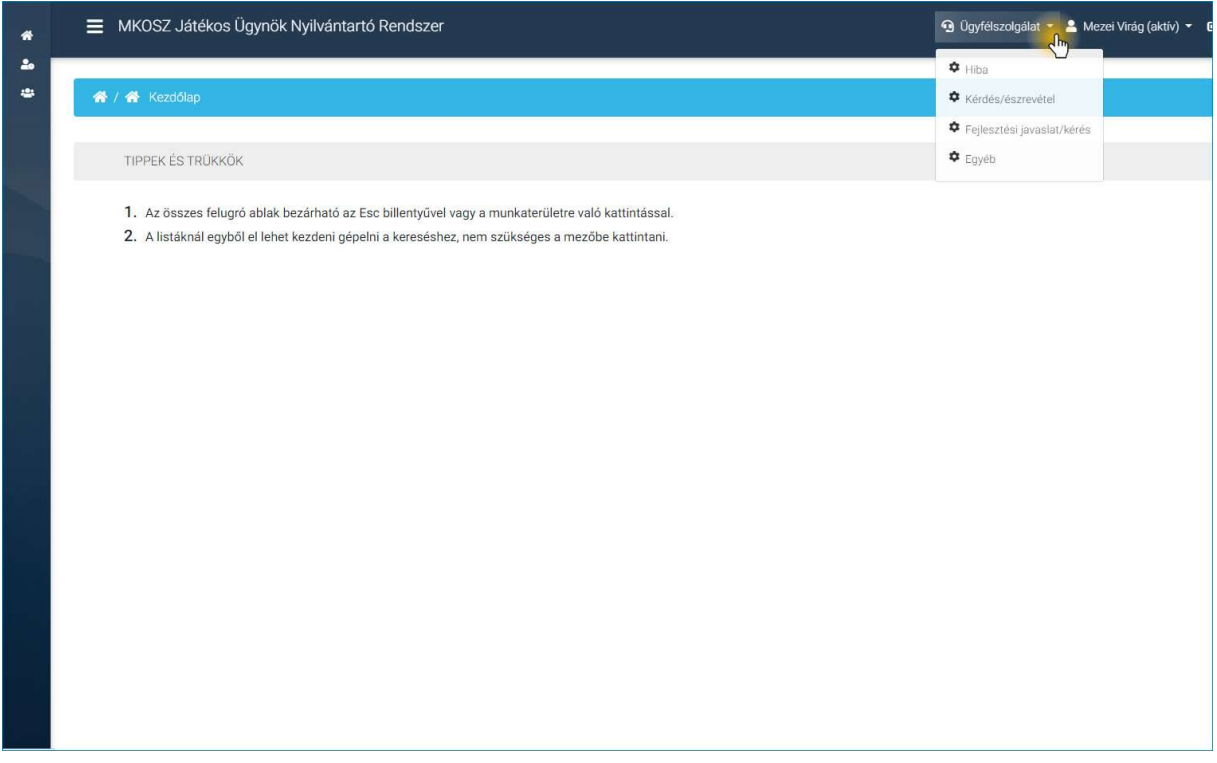

#### 6. ábra Technikai Support

A fejlécben jobb felül az "Ügyfélszolgálat" hivatkozásra kattintva érhető el a "Technikai Support". Legördülő listában jelennek meg a különböző típusú bejelentési lehetőségek:

- Hibajelentés
- Kérdés/Észrevétel
- Kérés
- Egyéb jelentés

Amennyiben technikai jellegű problémát, kérést szeretne a felhasználó bejelenteni a rendszert karbantartó kollégák felé, akkor ezen keresztül van lehetőség az adott témakörnek megfelelő hivatkozásra (Pl.: Hibajelentés) kattintva. A rendszer egy új ablakban a Flexinform Ügyfélszolgálat Portáljára közvetíti a felhasználót, ahol első bejelentés során előzetesen egy gyors regisztrációra van szükség. A legközelebbi bejelentéseknél már ez a regisztráció alkalmas lesz az azonosításhoz.

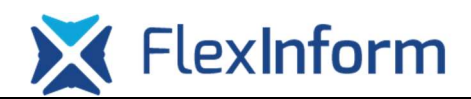

# 1.1.6. Kezdőlap

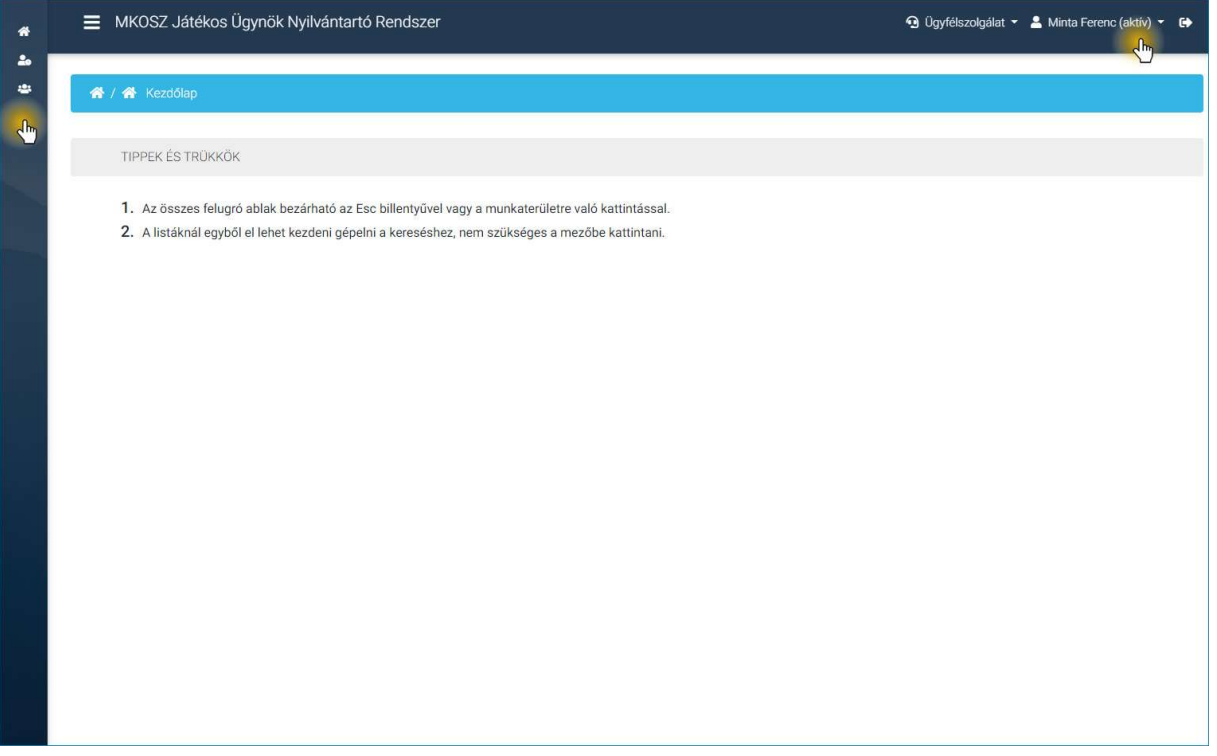

#### 7. ábra Kezdőlap

Sikeres azonosítás esetén jobb oldalt felül a fejlécben látható a bejelentkező felhasználó neve. Belépést követően alapértelmezetten a rendszer a "Kezdőlap" menüpontba navigálja a felhasználót, ahol a képernyőn felhasználásra vonatkozó javaslatok, illetve aktuális hírek láthatóak.

Aktív/Inaktív: a felhasználó neve mellett jobb oldalon zárójelben látható, hogy jelenleg a játékosügynök hozzáférése a rendszerhez aktív vagy inaktív státuszú. Az első regisztrációt követően a MKOSZ ügyintéző jóváhagyásáig alapértelmezetten "inaktív" státuszt kap a játékosügynök, melyet követően az MKOSZ ügyintéző jóváhagyásával "aktív" státuszra vált a rendszer egészen addig, amíg a felhasználó "Játékosügynök Működési Engedélye" érvényes.

Menüsáv bal oldalon: az egér kurzorral a bal oldali sáv felé pozícionálva kiúszik a menüsáv, melyből bármelyik menüpontra kattintva a rendszer tovább navigál.

Kilépés: a fejlécben jobb felül található **ikonra kattintva lehet kilépni a rendszerből**.

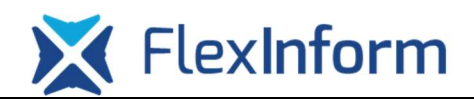

## 1.1.7. Beállítások menüpont, játékosügynök kártya letöltése

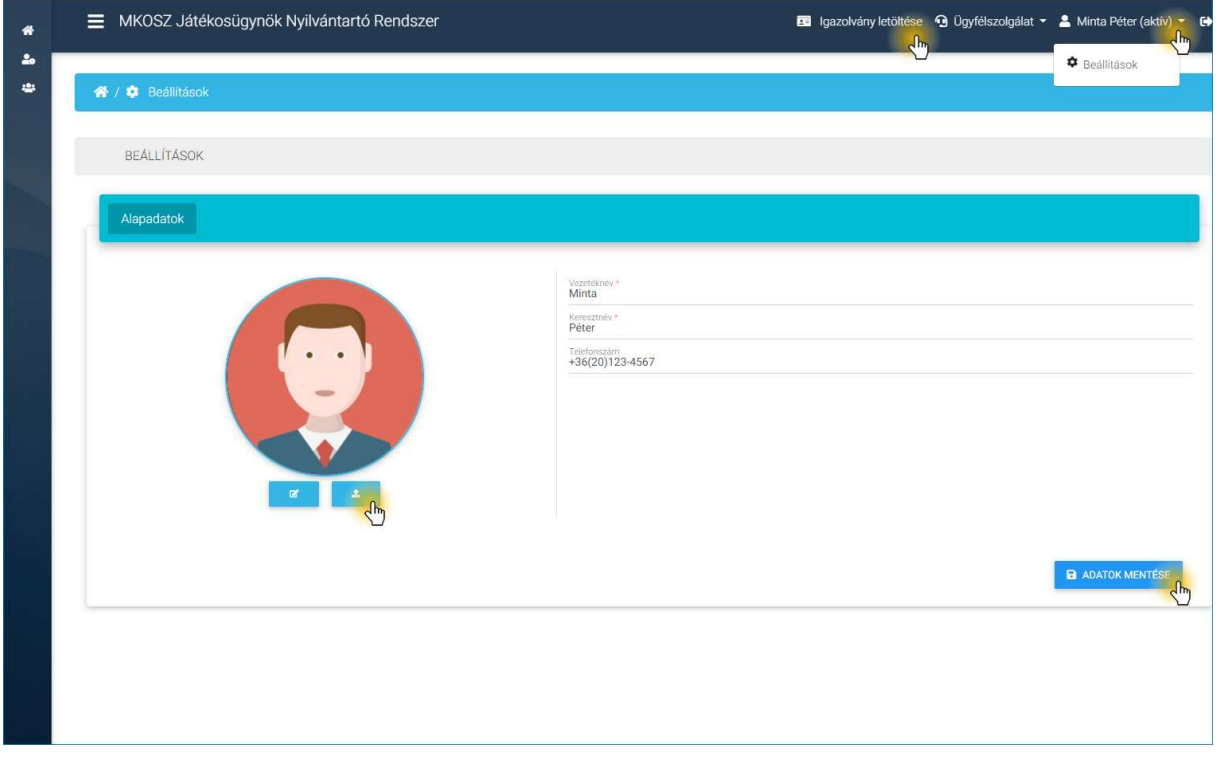

#### 8. ábra Beállítások menüpont, játékosügynök kártya letöltése

A "Beállítások" menüponton belül a felhasználónak lehetősége van a vezetéknevét, keresztnevét, illetve telefonszámát módosítani, illetve igazolványképet tölthet fel a játékosügynök kártya letöltéséhez. A "Beállítások" menüpont jobb felül a felhasználó nevére kattintva érhető el.

"Játékosügynök kártya letöltése" gomb: a fejlécben jobb oldalt felül látható "Játékosügynök kártya letöltése" linkre kattintva PDF formátumban tölthető le játékosügynök kártya. A kártya letöltéséhez aktív státuszban kell a felhasználónak lennie, és a "Beállítások" menüponton belül igazolványképet kell feltöltenie, melynek hiányát a rendszer egy felugró üzenetben jelzi a felhasználó számára.

Igazolvány kép feltöltése: a "Beállítások" menüponton belül <sup>1</sup> ikonra kell kattintani, mellyel első lépésbe tallózni kell az igazolvány képet, majd ezt követően a rendszer egy grafikai segéd alkalmazást biztosít az igazolvány kép megfelelő pozícionálásához. A kép feltöltését az "Adatok mentése" gombra kattintva lehet véglegesíteni, melyet követően a játékosügynök kártya most már letölthető.

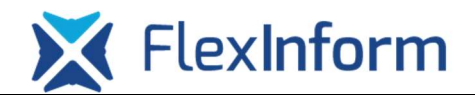

# 1.2. Játékosügynöki adminisztrációs felület

## 1.2.1. Kérelmek menüpont

#### 1.2.1.1. Kérelmek listázása, rendezés, keresés

| MKOSZ Játékos Ügynök Nyilvántartó Rendszer               |                        |                                            | 4 Ügyfélszolgálat * A Minta Ferenc (aktív) * <sup>+</sup>    |                                                |                                          |  |  |
|----------------------------------------------------------|------------------------|--------------------------------------------|--------------------------------------------------------------|------------------------------------------------|------------------------------------------|--|--|
| 备 / 2. Kérelmek                                          |                        |                                            |                                                              |                                                |                                          |  |  |
| 25 ÷ találat oldalanként<br>Találatok: 1 - 1 Összesen: 1 |                        |                                            |                                                              |                                                | Keresés<br>Következő<br>Előző            |  |  |
| Kérelem<br>Ügynök<br>azonosító<br>÷<br>÷<br>neve         | Email<br>÷             | Beküldés<br>Telefon<br>idõpontja<br>÷<br>÷ | Kérelem<br>Engedély<br>státusz<br>státusza<br>$\hat{=}$<br>÷ | Engedély<br>érvényességi ideje<br>Fizetve<br>÷ | Műveletek<br>漆                           |  |  |
| 9<br>Minta Ferenc                                        | minta.ferenc@gmail.com | 2022.05.12 11:34<br>06301234567            | Elfogadott<br>aktiv                                          | 2023-06-30<br>igen                             | $\odot$ $\equiv$<br>$\sqrt{\frac{1}{2}}$ |  |  |
| Találatok: 1 - 1 Összesen: 1                             |                        |                                            |                                                              |                                                | Következő<br>Előző                       |  |  |

9. ábra Kérelmek menüpont – Kérelmek listázása, rendezés, keresés

Ebben a menüpontban listázza a rendszer a játékosügynök által adott gazdálkodási formának megfelelő beküldött "Játékosügynök Működési Engedély" igénylésre vonatkozó kérelmeit. Természetesen az MKOSZ JÜNYIR-hez első lépésben beküldött regisztrációs kérelem is ebben a menüpontban látható, hiszen ezen regisztrációs kérelem alapján, amennyiben a játékosügynök minden elvárásnak megfelel, akkor egyben érvényes "Játékosügynök Működési Engedélyt" is kap.

Lista rendezése: egy oszlop fejlécére rákattintva rendezhető a lista. Alapértelmezett lista rendezési szempont a kérelem "Beküldés időpontja".

Lapozás: alapértelmezetten egy oldalon 25 kérelem kerül listázásra, melyet igény szerint változtathatunk 10-25-50-100-as értékre beállítva.

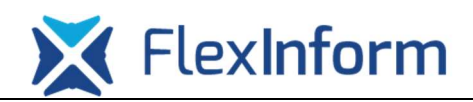

Keresés: jobb felül a lapozás felett található szabadszavas "Kereső" mezőbe bármilyen lekérdezést is ír a felhasználó, a kereső minden oszlopban ellenőrzi a találatot, és az alapján listázza az eredményt.

Műveletek: A "Kérelmek" menüpontban egy adott kérelem sorának végén találhatóak a műveleti ikonok, melyek az alábbi lehetőségekre szolgálnak:

- Megtekintés ( $\odot$ ): az ikonra kattintva egy felugró ablakban megtekintheti a felhasználó a beküldött kérelme során megadott adatokat, mellékleteket. Amennyiben a kérelemmel kapcsolatosan az MKOSZ ügyintéző hiánypótlásra kér, akkor ugyanígy erre az ikonra kell kattintani a kérelem szerkesztéséhez, majd beküldéséhez.
- Verziók ( $\equiv$ ): az ikonra kattintva egy felugró ablakban követheti a felhasználó a kérelemmel kapcsolatos státusz váltásokat, illetve hiánypótlás esetén a hiánypótláshoz kapcsolódó indoklás is ezen a felületen érhető el.

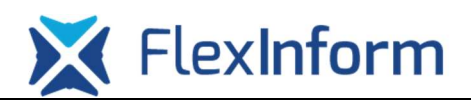

## 1.2.1.2. Hiánypótlás

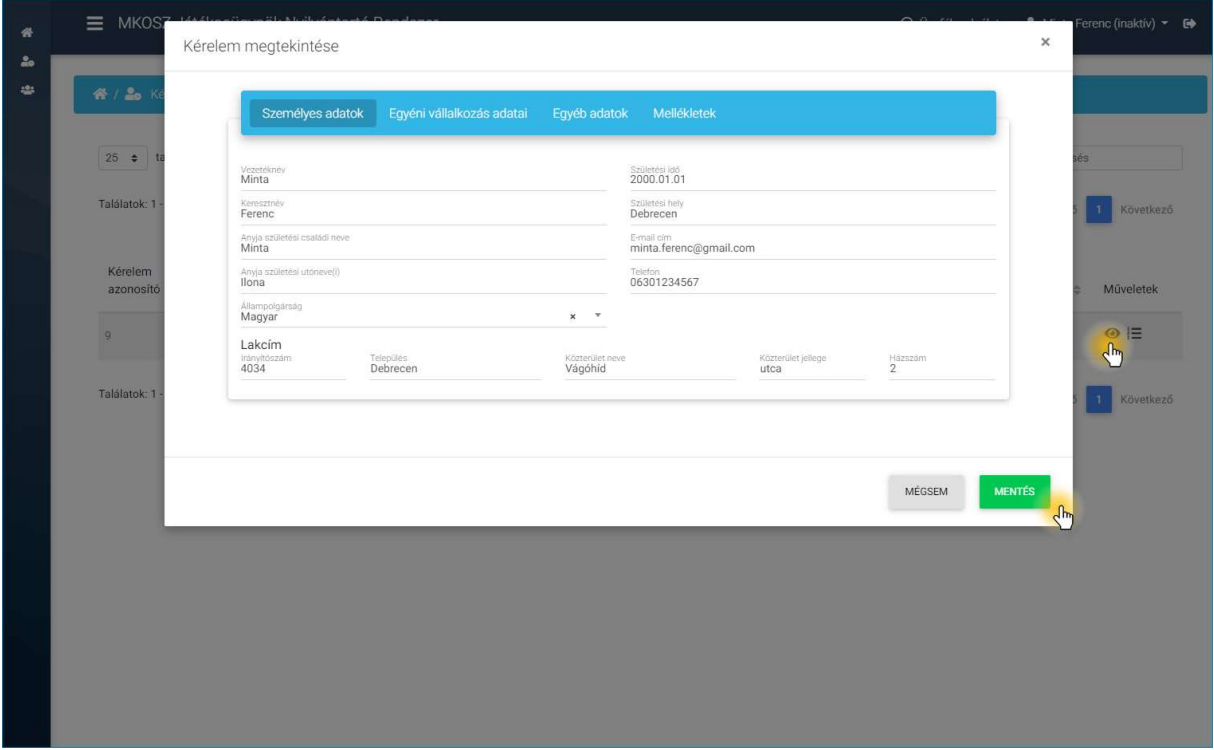

#### 10. ábra Kérelmek menüpont – Hiánypótlás

Amennyiben a beküldött kérelemmel kapcsolatosan hibát, hiányosságot tapasztal az MKOSZ ügyintéző, akkor a kérelemmel kapcsolatosan hiánypótlást kérhet. A hiánypótlás tényéről a játékosügynök e-mailben értesítést kap. A hiánypótlás indoklása a rendszer által kiküldött értesítő e-mailben is, és az adminisztrációs felületen az adott kérelem "Verziók" műveleti gombján, funkcióján keresztül is elérhető.

A felhasználó a hiánypótláshoz az adott kérelem sorában lévő műveletek között a ikonra kell kattintson, ahol a fenti ábrán látható módon a kérelemhez kapcsolódó összes információ külön fülekre tagolva elérhető. A kérelem tartalmában történő módosítást követően a felugró ablakban jobb alul található "Mentés" gombra kattintva lehet a hiánypótlást beküldeni.

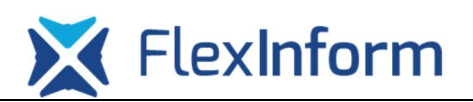

# 1.2.1.3. Új engedély igénylése

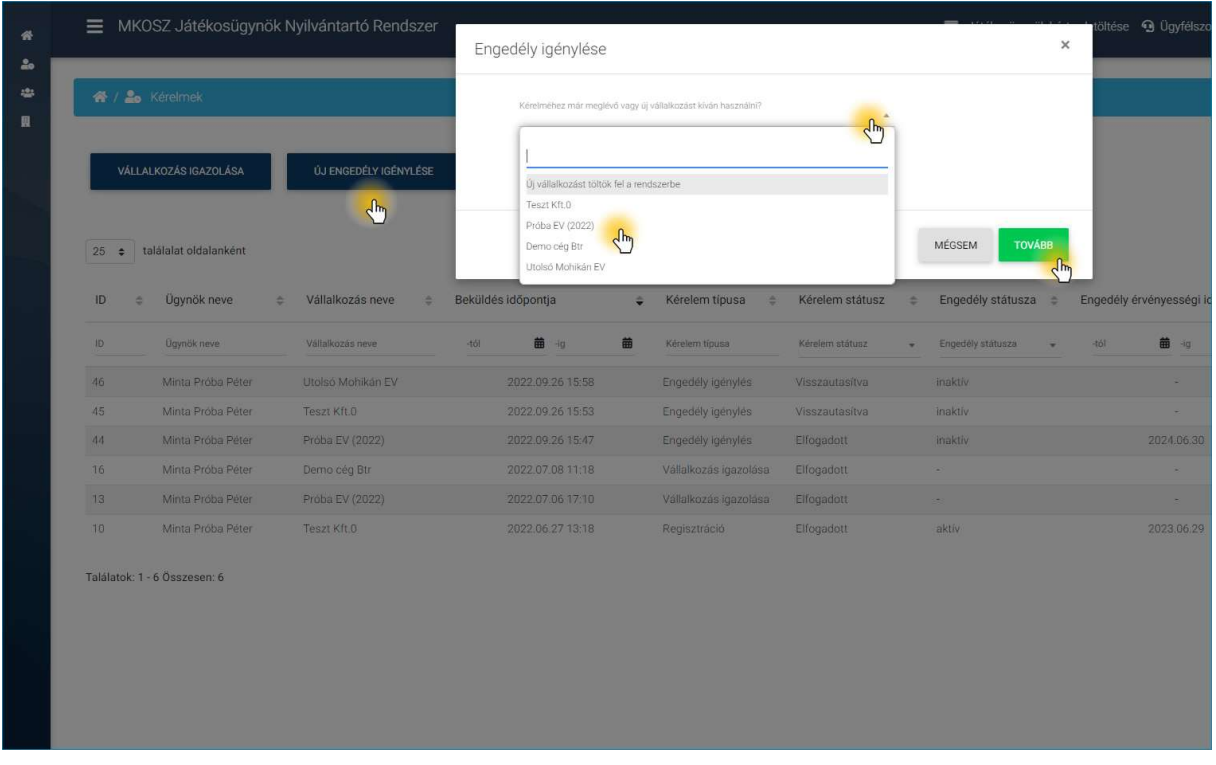

#### 11. ábra Kérelmek menüpont – Új engedély igénylése

Amennyiben a felhasználó a következő szezonban is szeretné a játékosügynöki tevékenységet folytatni, akkor adott év május 15. után nyílik lehetőség új engedély igénylésére.

A "Kérelmek" menüponton belül az "Új engedély igénylése" gombra kattintva a fenti ábrán látható módon egy felugró ablak jelenik meg, ahol a legördülő listát megnyitva a felhasználónak első lépésben döntenie kell arról, hogy "Kérelméhez már meglévő vagy új vállalkozást kíván használni?". Az új vállalkozás esetén egy új vállalkozás regisztráció folyamatát kell végig vinni, míg amennyiben már meglévő vállalkozást választ a felhasználó, akkor a rendszer az űrlapot kitölti a vállalkozáshoz már megelőzőleg letárolt adatok alapján.

Fontos, hogy amennyiben egy felhasználónak több vállalkozása is adminisztrálva van a rendszeren belül, akkor is csak egy vállalkozásra vonatkozóan kell új engedélyt igényelni a szezonban, és a többi adminisztrált vállalkozásához a "Vállalkozás igazolása" funkción keresztül kell nyilatkozatot beküldeni az adott szezonra.

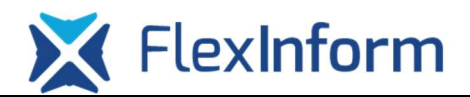

## 1.2.2. Képviselt személyek menüpont

## 1.2.2.1. Képviselt személyek listázása, rendezés, keresés, státuszok

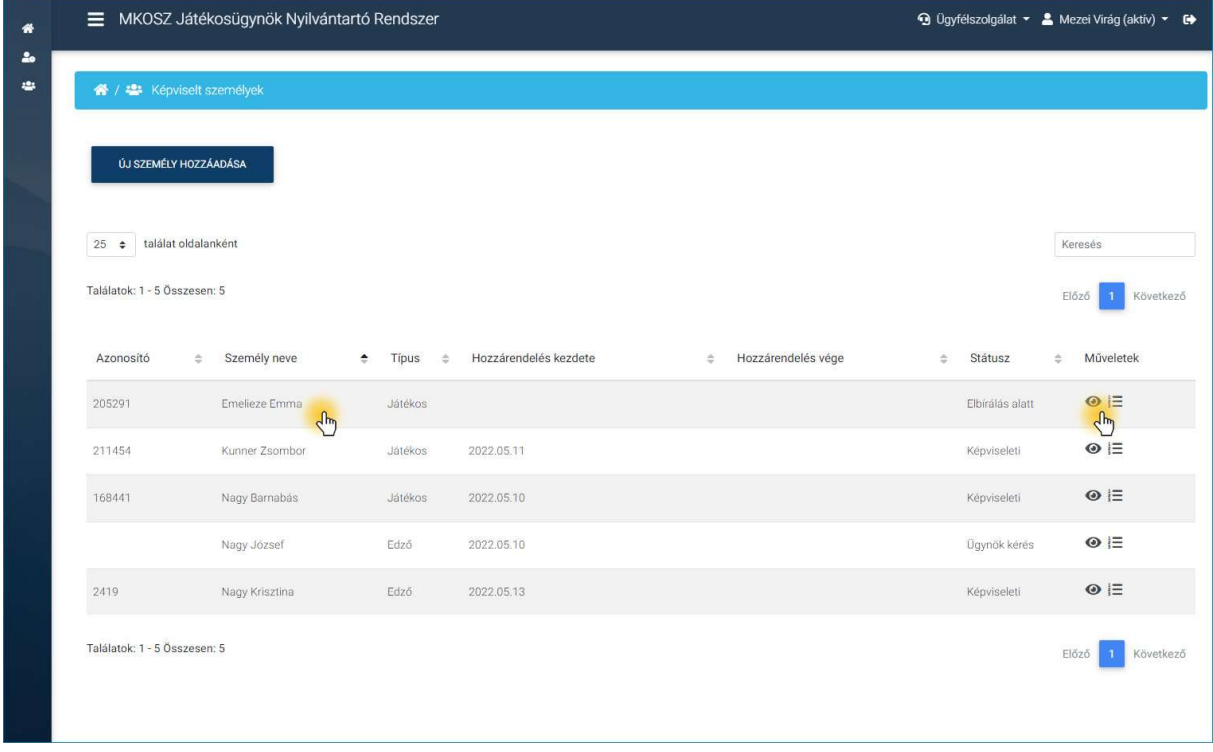

12. ábra Képviselt személyek menüpont – Személyek listázása, rendezés, keresés

Ebben a menüpontban listázza a rendszer a játékosügynök által képviselt személyeket (játékosokat, edzőket).

 Lista rendezése: egy oszlop fejlécére rákattintva rendezhető a lista. Alapértelmezett lista rendezési szempont a "Személy neve", ahol ABC sorrendben listázz a rendszer.

Lapozás: alapértelmezetten egy oldalon 25 személy kerül listázásra, melyet igény szerint változtathatunk 10-25-50-100-as értékre beállítva.

Keresés: jobb felül a lapozás felett található szabadszavas "Kereső" mezőbe bármilyen lekérdezést is ír a felhasználó, a kereső minden oszlopban ellenőrzi a találatot, és az alapján listázza az eredményt.

Műveletek: A "Képviselt személyek" menüpontban egy adott személy sorának végén találhatóak a műveleti ikonok, melyek az alábbi lehetőségekre szolgálnak:

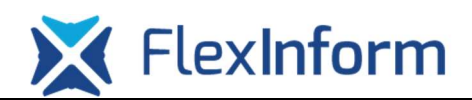

- Megtekintés ( $\odot$ ): az ikonra kattintva egy felugró ablakban megtekintheti a felhasználó az általa képviselt személy adatait, illetve ezen a felületen tudja adminisztrálni a képviselt személlyel kapcsolatos szerződéseit.
- Verziók ( $\mathbf{E}$ ): az ikonra kattintva egy felugró ablakban követheti a felhasználó a képviselt személlyel kapcsolatos státusz váltásokat (beküldés időpontja, hozzárendelés elfogadása, stb.).

Egy-egy személyhez kapcsolódóan az alábbi informatív adatok érhetőek el a felhasználók részére:

- Azonosító: a személy MKOSZ NYIL vagy MKOSZ EDZŐI rendszerben tárolt egyéni azonosítója látható ebben az oszlopban.
- Személy neve: értelemszerűen a képviselt személy vezetékneve + keresztneve látható az oszlopban. A menüpontban ezen oszlop értékei alapján listázza ABC sorrendben a személyeket a rendszer.
- Típus: ebben az oszlopban látható, hogy az adott képviselt személy "játékos" vagy "edző", azaz mely rendszerből érkeztek a képviselt személy adatai.
- Hozzárendelés kezdete/vége: mettől/meddig van érvényes képviseleti szerződés a játékosügynök és a képviselt személy között.
- Státusz:
	- o Ügynök kérés: amikor a játékosügynök a JÜNYIR rendszerén keresztül az "Új személy hozzáadása" funkciót használva bejelent az MKOSZ számára egy új képviselt személyt, és ez a státusz még azt jelzi, hogy a kérést az MKOSZ ügyintéző még nem dolgozta fel.
	- o Elbírálás alatt: külső interface-n, az MKOSZ NYIL vagy MKOSZ EDZŐI rendszerén keresztül meg lett jelölve egy játékos vagy edző kapcsán az adott játékosügynök, mellyel kapcsolatosan a játékosügynök jelenlegi feladata, hogy a jelölést visszaigazolja. Ez a státusz még azt jelzi, hogy a kérést a játékosügynök még nem dolgozta fel.
	- o Képviseleti: A státusz azt jelzi, hogy a játékosügynök és az adott személy képviseleti jogviszonya jóváhagyásra került.

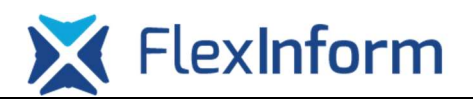

## 1.2.2.2. Képviselt személy adatlapja, adatlap szerkesztése

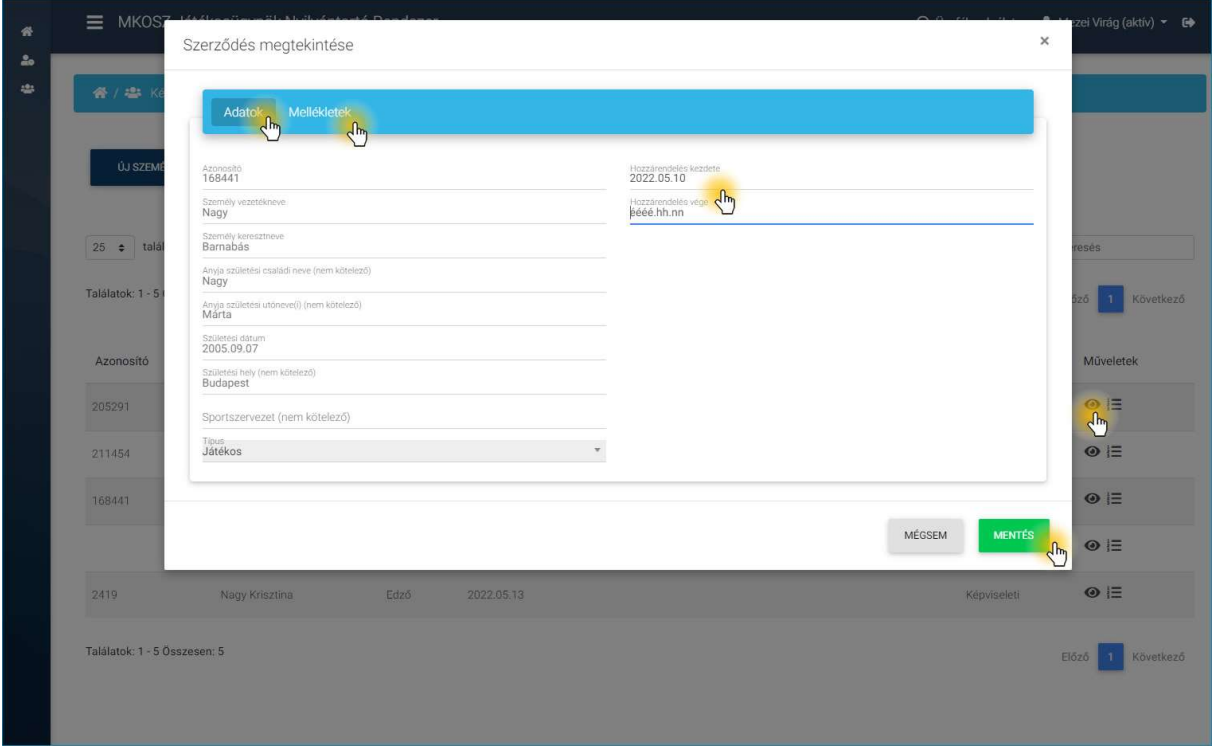

13. ábra Képviselt személyek menüpont – Képviselt személy adatlapja, adatlap szerkesztése

Adott képviselt személy sorának utolsó oszlopában a "Műveletek" között a  $\bullet$  ikonra kattintva lehet megnyitni a képviselt személy adatlapját. A személlyel kapcsolatosan az adatlapon már csak az alábbi adatok szerkeszthetőek, hiszen a többi információ interface-n keresztül az MKOSZ NYIL vagy EDZŐI rendszeréből érkezett.

A képviselt személlyel kapcsolatosan a következő adatok szerkeszthetőek:

- Hozzárendelés kezdete: képviseleti jogviszony kezdete.
- Hozzárendelés vége: képviseleti jogviszony vége.
- Mellékletek: amennyiben a játékosügynök és a képviselt személy közötti szerződéssel kapcsolatosan bármilyen változás (módosítás, hosszabbítás, megszűnés) történne, akkor ezen a felületen keresztül kell az adott szerződést a rendszerben rögzíteni.

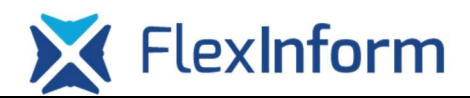

# 1.2.3. Vállalkozások menüpont

## 1.2.3.1. Vállalkozások listázása, rendezés, keresés, státuszok

| találat oldalanként<br>25<br>$\ddot{\phantom{1}}$ |              |                    |                |           |                          |   |                             |                          |        |                                    | Keresés    |
|---------------------------------------------------|--------------|--------------------|----------------|-----------|--------------------------|---|-----------------------------|--------------------------|--------|------------------------------------|------------|
| Vállalkozás neve                                  | ÷            | Gazdálkodási forma | $\tilde{\psi}$ |           | Rögzítés időpontja       | ÷ | Státusz                     | ÷                        |        | Igazolás érvényességi ideje $\div$ |            |
| Vállalkozás neve                                  |              | Gazdálkodási forma |                | -tól      | 苗 - ig                   | 曲 | Státusz                     | $\overline{\phantom{a}}$ | $-161$ | 苗 ·ig                              | 曲          |
| Teszt Kft.                                        |              | Gazdasági társaság |                |           | 2022.06.27 13:18         |   | Igazolt                     |                          |        | 2023.06.30                         |            |
| Próba EV (2022)<br>Ch                             |              | Egyéni vállalkozás |                |           | 2022.07.06 17:10         |   | Igazolt                     |                          |        | 2023.06.30                         | $\sqrt{h}$ |
| Kérelem típusa                                    | $\triangleq$ | Beküldés időpontja |                | $\hat{•}$ | Státusz<br>$\Rightarrow$ |   | Igazolás érvényességi ideje |                          |        | a.                                 | Műveletek  |
| Vállalkozás igazolása<br>$\sqrt{h}$               |              | 2022.07.06 17:10   |                |           | Elfogadott               |   | 2023.06.30                  |                          |        |                                    |            |
| Találatok: 1 - 2 Összesen: 2                      |              |                    |                |           |                          |   |                             |                          |        |                                    | Előző      |
|                                                   |              |                    |                |           |                          |   |                             |                          |        |                                    |            |
|                                                   |              |                    |                |           |                          |   |                             |                          |        |                                    |            |
|                                                   |              |                    |                |           |                          |   |                             |                          |        |                                    |            |

14. ábra Vállalkozások menüpont – Személyek listázása, rendezés, keresés

Ebben a menüpontban listázza a rendszer a felhasználó által megjelölt vállalkozásokat, melyekkel a játékosügynöki tevékenységet folytatja.

A vállalkozások listájában egy adott vállalkozás sorának elején található v ikonra kattintva a rendszer egy legördülő listában megjeleníti a vállalkozáshoz kapcsolódó kérelmeket (regisztrációs kérelem, vállalkozási igazolási kérelem), és azok fontosabb adatait.

A feltöltött vállalkozások külön-külön rendelkeznek "Igazolás érvényességi ideje" dátummal, mely időpontig az adott vállalkozás "Igazolt" státuszban lesz. Ezt követően a státusz a "Nem igazolt" értékre vált át, ami jelzi a felhasználónak, hogy az adott vállalkozást ismét igazolnia kell. A vállalkozás igazolás folyamatát a "Kérelmek" menüponton belül a "Vállalkozás igazolás" gombra kattintva lehet elindítani.

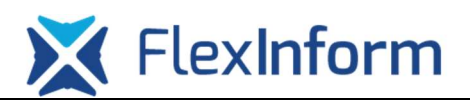

#### 1.2.3.2. Vállalkozás igazolása, új vállalkozás feltöltése

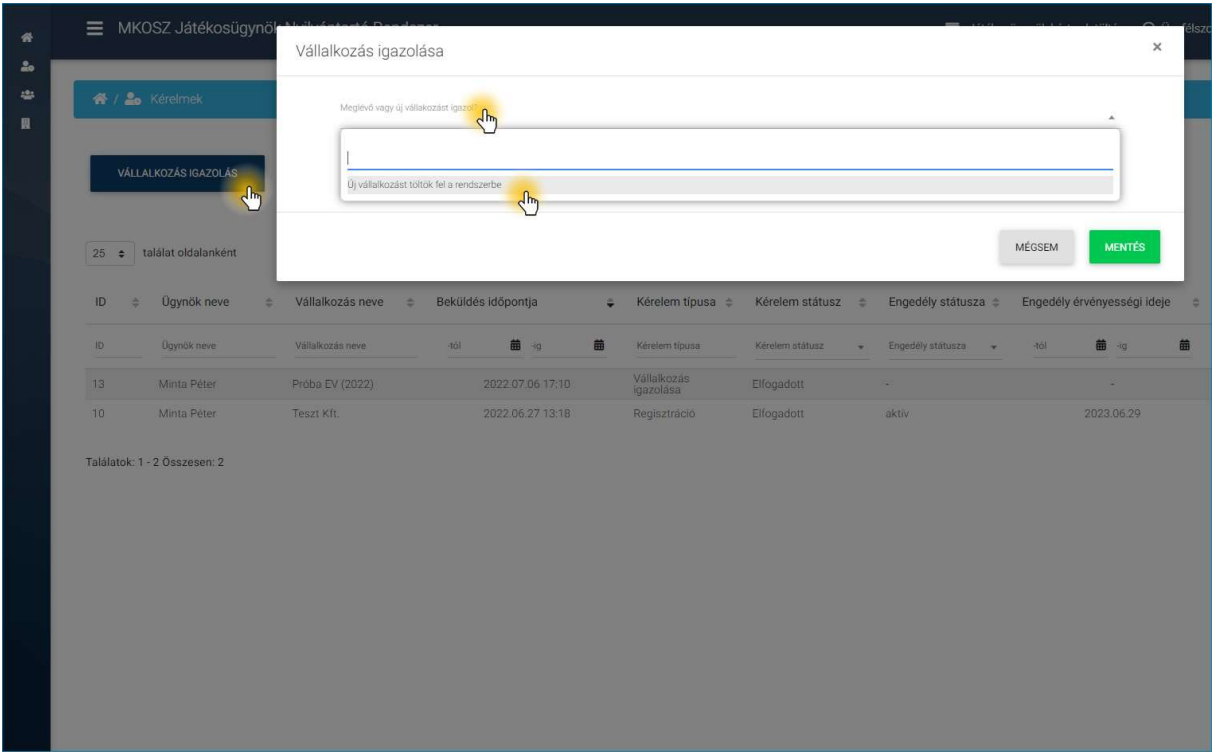

#### 15. ábra Vállalkozás igazolás, új vállalkozás feltöltése

Új vállalkozás feltöltése: A játékosügynöknek feladata minden olyan vállalkozást bejelentenie az MKOSZ JÜNYIR-ben, mellyel játékosügynöki tevékenységet végez Magyarországon. Új vállalkozás adminisztrálásához, feltöltéséhez a felhasználónak "Kérelmek" menüponton belül a "Vállalkozás igazolás" gombra kell kattintania. A felugró ablakban a "Meglévő vagy új vállalkozást igazol?" kérdésre, a legördülő listából az "Új vállalkozást töltök fel a rendszerbe" opciót kell kiválasztani. Ezt követően már ismert űrlapon keresztül értelemszerűen ki kell tölteni a vállalkozáshoz kapcsolódó adatokat, illetve amennyiben a rendszer az adott feltételek mellett kér mellékletet (pl.: köztartozás mentesség igazolása), akkor azt a "Mellékletek" fülön keresztül kell feltölteni. A beküldött kérelmet az MKOSZ ügyintéző elbírálja, és a vállalkozáshoz kapcsolódóan az "Igazolás érvényességi idejét" meghatározza.

Vállalkozás igazolása: amennyiben az "Igazolás érvényességi ideje" egy adott vállalkozásnál lejár, akkor a felhasználónak a vállalkozást igazolnia kell, melyhez a "Kérelmek" menüponton belül a "Vállalkozás igazolás" gombra kell kattintania. A felugró ablakban ki kell választani a már meglévő/feltöltött vállalkozást, és a kérelem kitöltését követően azt be kell küldeni az MKOSZ részére. Ezt követően a beküldött kérelmet az MKOSZ ügyintéző elbírálja.

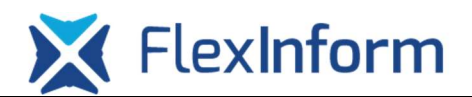

## 1.3. Képviselt személyek adminisztrálása

## 1.3.1. Új képviselt személy hozzáadása

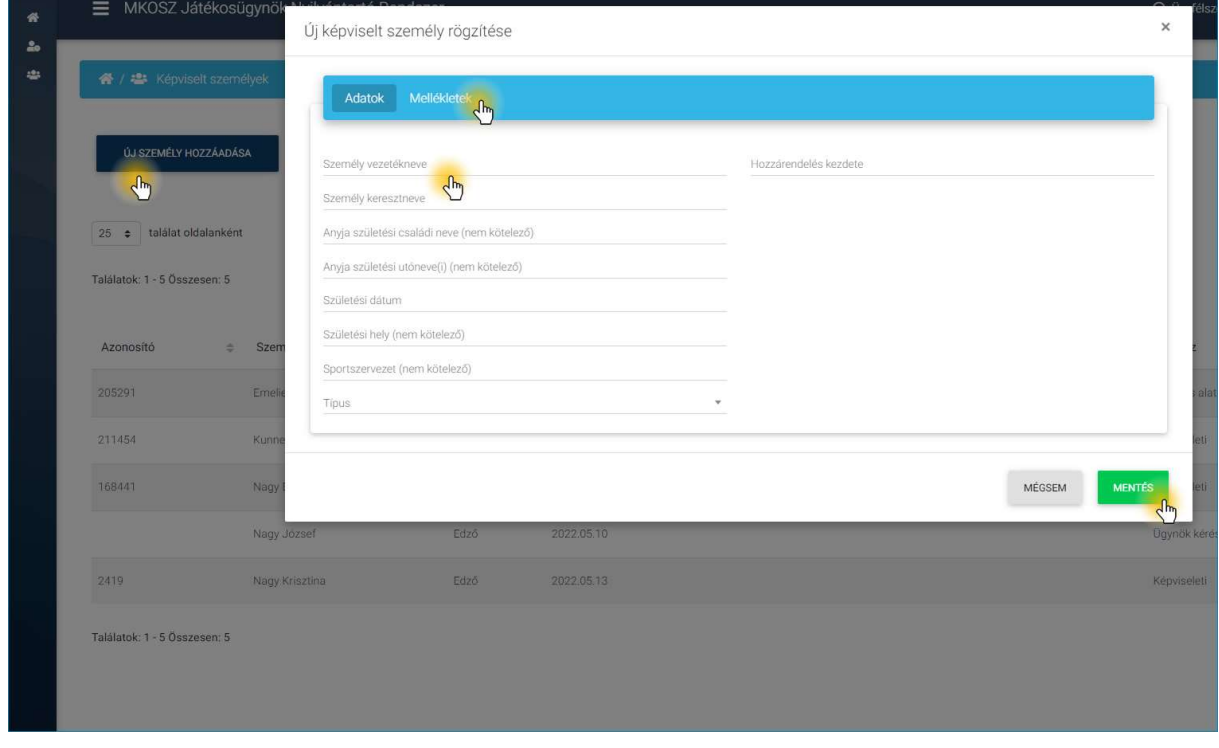

16. ábra Új képviselt személy hozzáadása

Amennyiben egy új képviselt személyt szeretne a játékosügynök adminisztrálni a rendszerben, ahhoz első lépésben a "Képviselt személyek" menüponton belül, bal felül található "Új személy hozzáadása" gombra kell kattintani. Ezt követően a felugró ablakban látható mezők kitöltése a feladat, ahol a kitöltés során minimálisan elvárt adatok a következők:

- Személy vezetékneve
- Személy keresztneve
- Születési dátum
- Típus (edző/játékos)
- Hozzárendelés kezdete
- Melléklet (képviseleti szerződés legalább 1 db dokumentum rögzítése kötelező)

Amennyiben ezen információk megadása megtörtént, akkor a "Mentés" gombra kattintva a rendszer elküldi az új képviselt személy felvételére vonatkozó kérelmét az MKOSZ ügyintéző részére, akinek a feladata lesz a személy típusa (játékos/edző) alapján az adott MKOSZ rendszerből a személy azonosítása és hozzáadása a játékosügynökhöz.

www.flexinform.hu

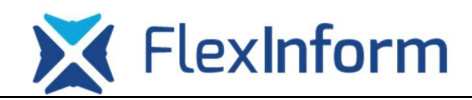

Fontos:

- 1) Az új személy hozzáadása során minél több információt (pl.: születési hely, anyja neve, sportszervezet, stb) ad meg a játékosügynök, annál könnyebb dolga lesz az MKOSZ ügyintézőnek a személy beazonosítása során. Azaz ezzel elkerülhető, vagy legalábbis minimalizálható az esélye annak, hogy például egy névazonosság esetén az MKOSZ ügyintéző nem megfelelő személyt adjon hozzá a játékosügynökhöz. Természetesen amennyiben megfelelőn kerül kitöltésre az adatlap és a mellékletként feltöltött képviseleti szerződés is tartalmazza az azonosításhoz szükséges adatokat, akkor minden probléma nélkül sikeresen elfogadásra kerül a játékosügynök által beküldött új képviselt személyre vonatkozó kérelem.
- 2) Az MKOSZ ügyintéző csak olyan játékosra vonatkozó "új képviselt személy" kérelmet fog tudni elfogadni, amely játékos már legalább igazolt státuszban az MKOSZ NYIL rendszerében megtalálható. Azaz amennyiben a játékos még nem igazolt sportolója egyetlen szervezetnek sem, akkor azt az MKOSZ ügyintéző nem fogja tudni a játékosügynökhöz hozzáadni. Ilyen esetben az MKOSZ NYIL rendszeréből az igazolás adminisztrálása által fog a külső interface-n keresztül a játékügynök megjelölésével a képviselt személyi társítási folyamat megindulni. Ugyanez igaz az MKOSZ EDZŐI rendszerére is, azaz csak olyan edzőt tud visszaigazolni az MKOSZ ügyintéző, aki már az MKOSZ EDZŐI rendszerében regisztrálva van.

# 1.3.2. Képviselt személy elfogadása (MKOSZ NYIL/EDZŐI rendszerből beérkező kérés)

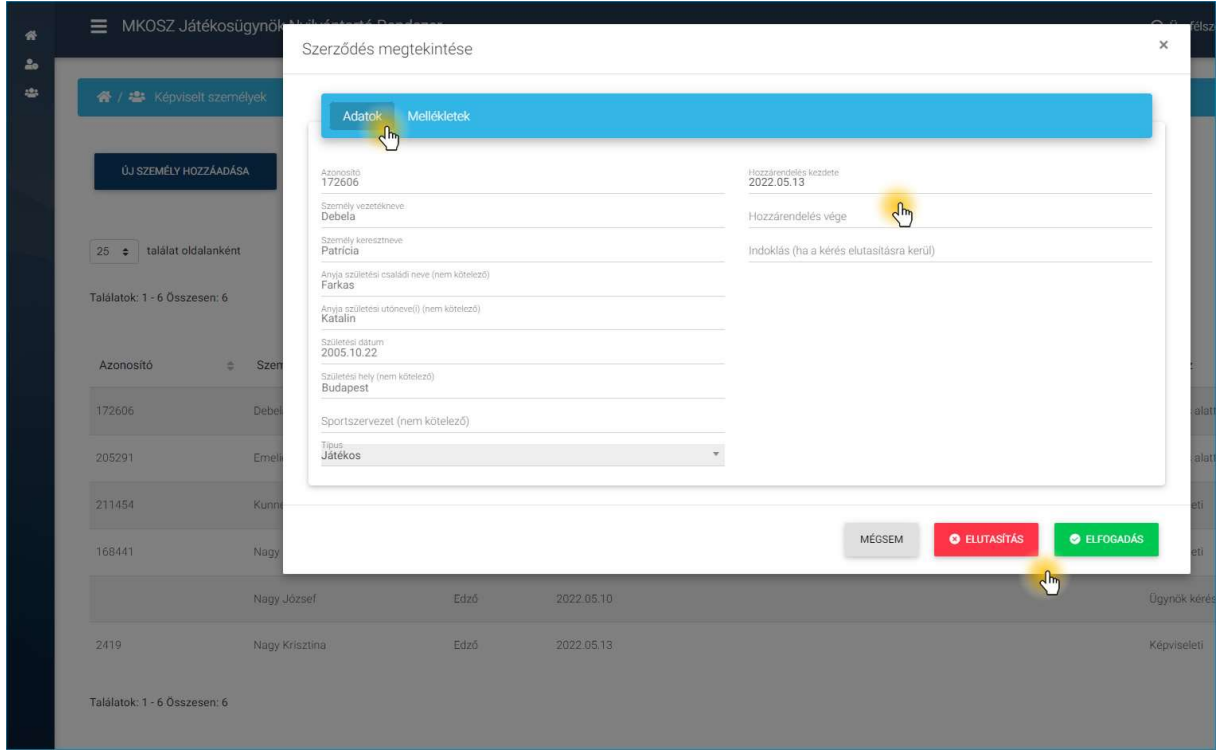

#### 17. ábra Képviselt személy elfogadása

Amennyiben külső interface-n (MKOSZ NYIL/EDZŐI) keresztül, játékos igazolás, vagy edző működési engedély igénylésének folyamatában adott játékosügynököt megjelölik, akkor az MKOSZ JÜNYIR-ben erről a megjelölt játékosügynök e-mailben is értesítést kap, illetve a rendszeren belül a "Képviselt személyek" menüpontban "Elbírálás alatt" státuszba kerül az adott személy.

A játékosügynöknek a menüpontba belépve az adott személy sorában a műveletek között a  $\bullet$  ikonra kell kattintania, melynek hatására egy felugró ablakban jelenik meg a külső rendszerből beérkező személy adatlapja. A játékosügynök a személy beazonosítását követően a "Hozzárendelés kezdete" értékét kell meghatározza, és végül az "Elfogadás" gombra kell kattintson, melynek hatására a képviselt személy státusza "Képviseleti" értékre vált át, a játékosügynök és képviselt személy társítása megtörténik.

Amennyiben a játékosügynöknek a külső rendszerből érkező személy azonosítása sikertelen lenne, akkor az "Elutasítás" gombra kell kattintson, melyet követően a rendszer az MKOSZ ügyintéző részére e-mailben küld értesítést a személy adataival együtt. Továbbiakban a játékosügynöknek már nincs több teendője a személlyel kapcsolatosan.

www.flexinform.hu